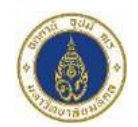

# **MUIC ONLINE APPLICATION MANUAL**

**1. Register your account via:<https://admission.muic.io/#/signup>**

# **Admission**

Create information to complete the process.

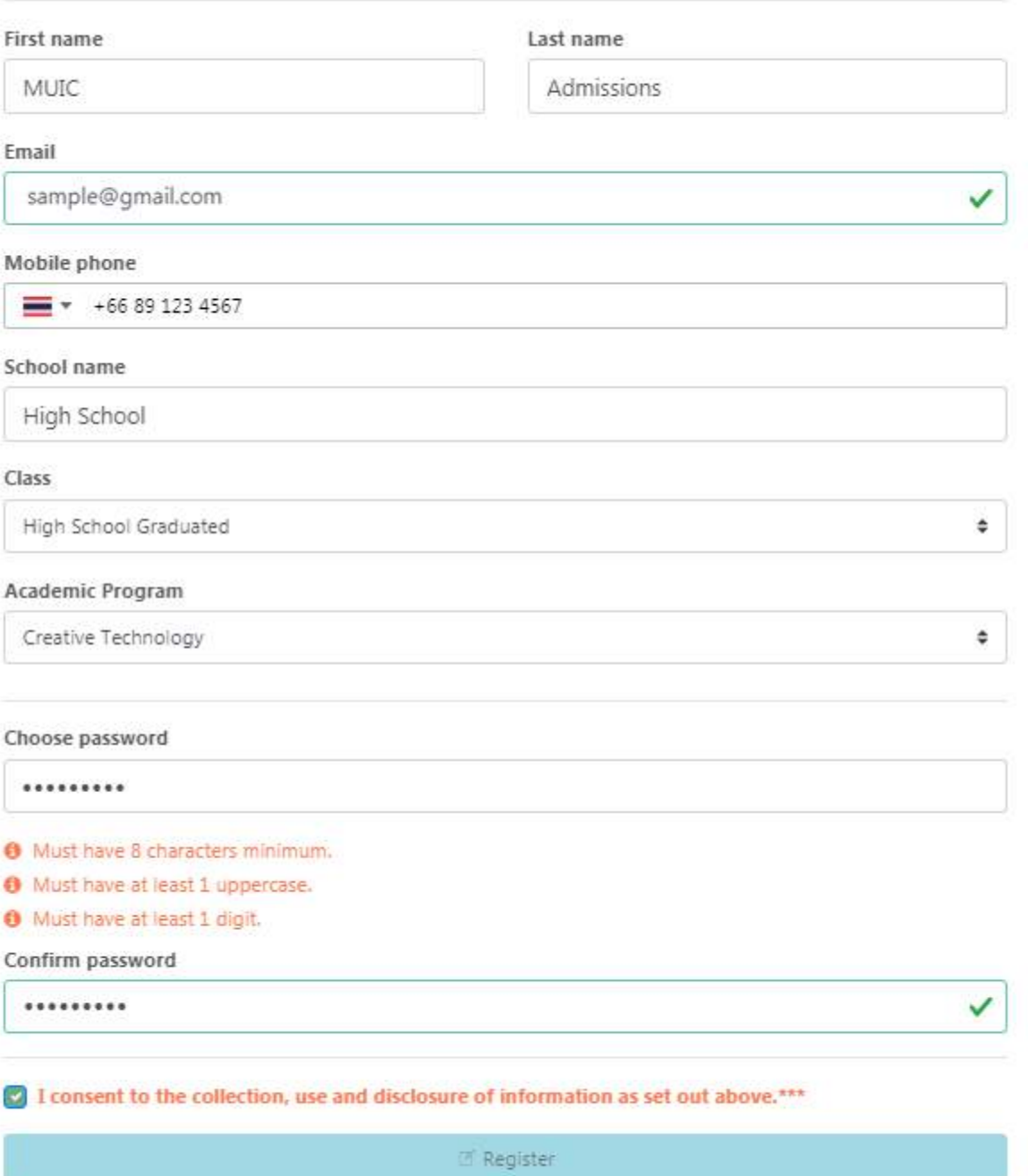

 $\Leftrightarrow$  Go to login

2. Activate your account.

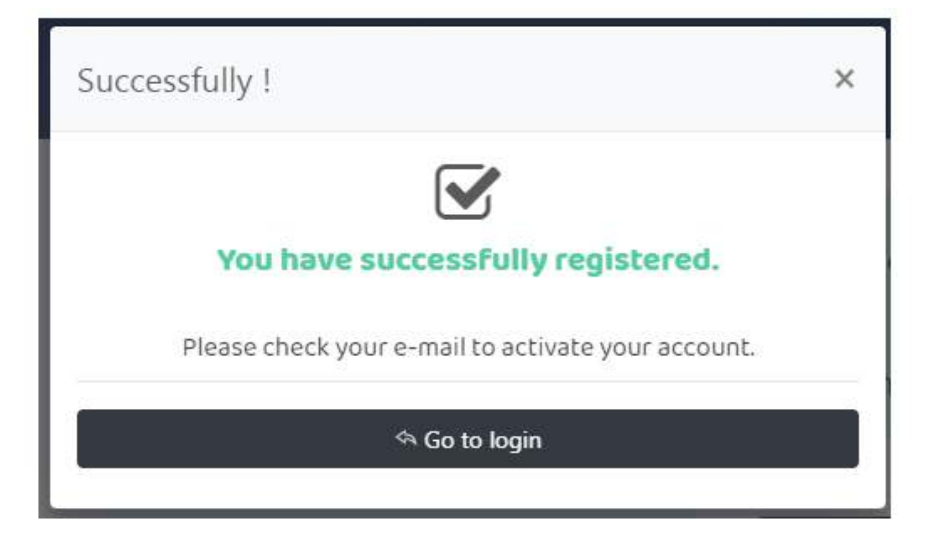

Account activation on admission.dev.muic.io Massawunn x

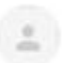

no-reply@admission.muic.io

ถึง ฉัน \*

You're receiving this email because you need to finish activation process on admission muic io

Please go to the following page to activate account:

Lacincalité de contrata de la proprieta de la constitución de la contrata de la contrata de

Thanks for using our site!

The admission muic io team

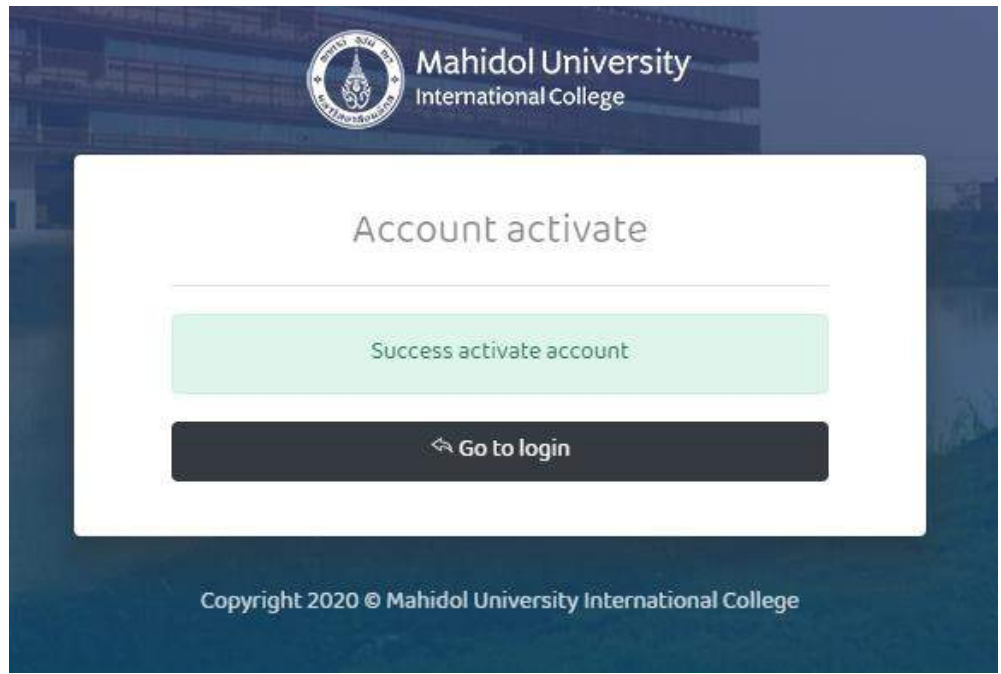

**3. Log-in to your account via: [https://admission.muic.io/#/login](https://admission.muic.io/%23/login)**

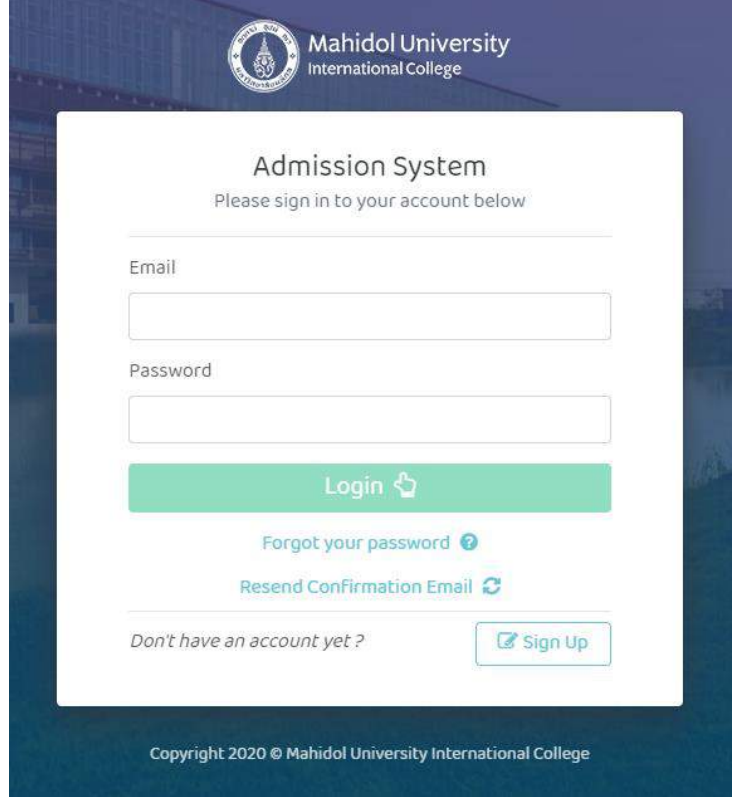

**4. Click "Create Application"**

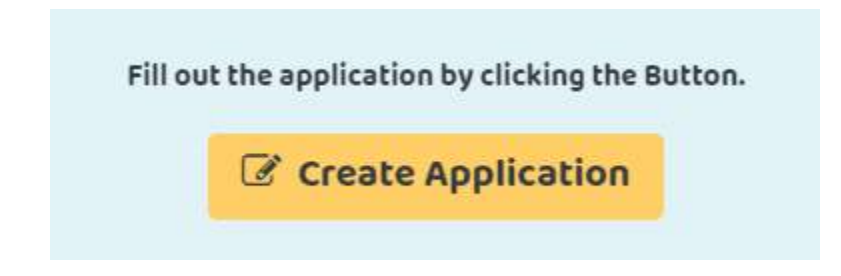

5. Select Application Type, Application Period and fill out the personal Information.

### Choose periods

### **Application Type \***

- ◯ Thai (Thai students, at home and aboard)
- ◯ Non-Thai (Foreign nationals residing in Thailand)
- O Overseas (Foreign nationals residing outside of Thailand)

#### **Application Period \***

1st Entry 2021 (20 Apr - 5 May 2021)

 $\ddot{=}$ 

#### Thai citizen identification number \*

1234567891324

For: Thai students, at home and aboard

#### **Passport Number**

For: Non-Thai

Former MUIC / PC Student \*

○ Yes ● No

### **6. Fill out your Personal Detail Information.**

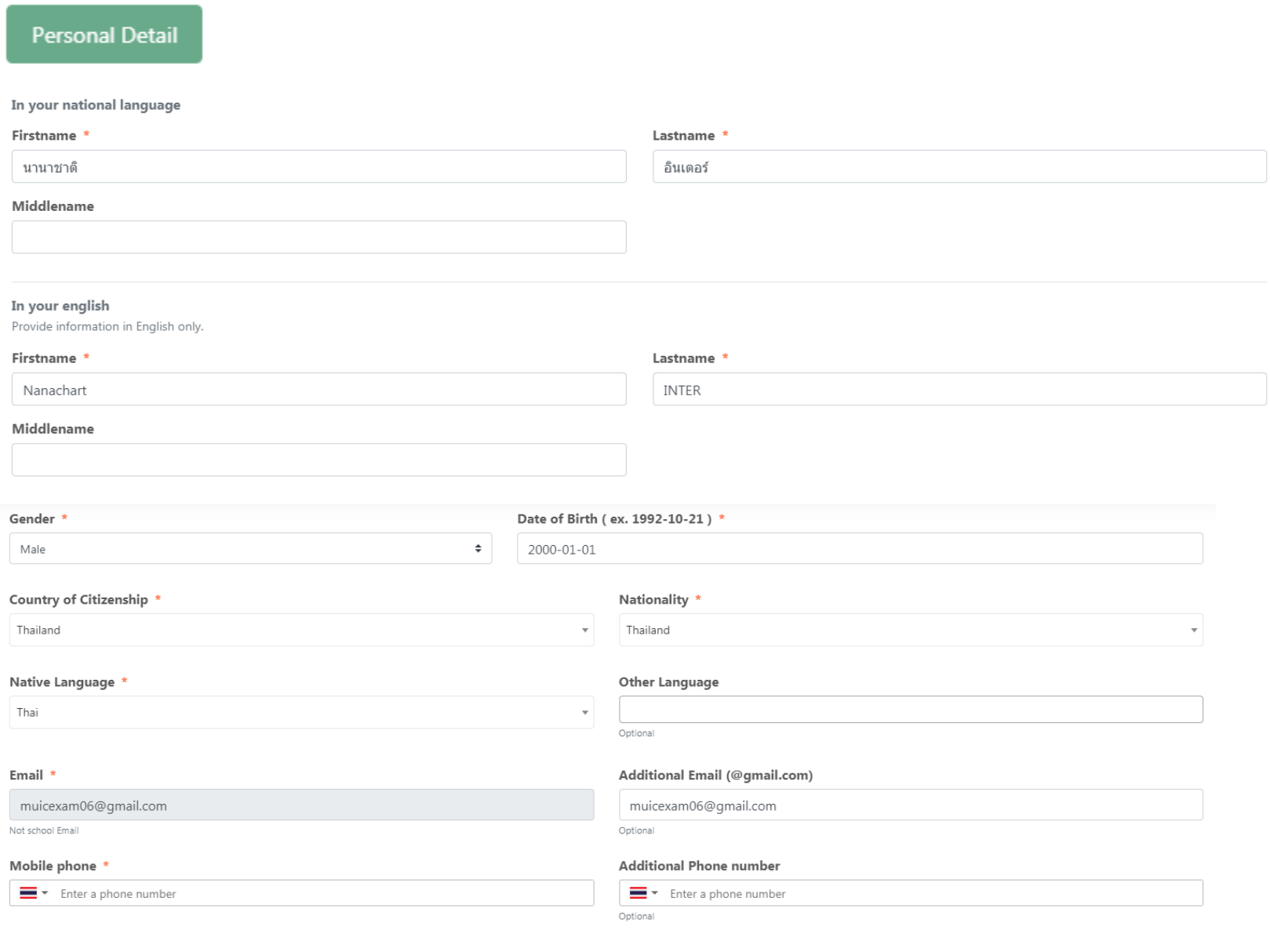

As of academic year 2022

Next and Save  $\rightarrow$ 

## **7. Fill out Emergency's Contact information.**

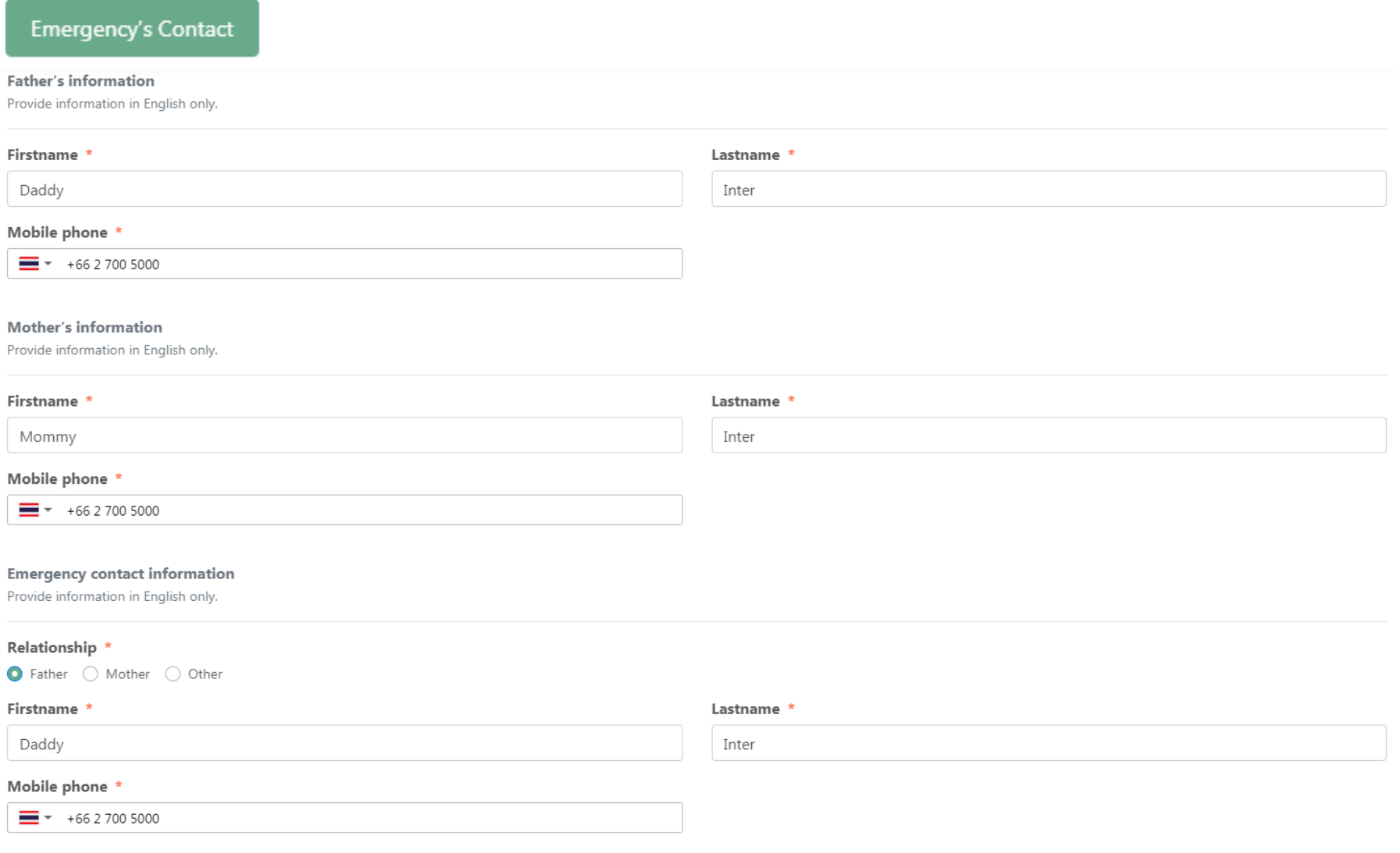

Next and Save  $\rightarrow$ 

**8. Fill out Educational Background Information. (High School Period)**

![](_page_6_Picture_15.jpeg)

#### Next and Save  $\rightarrow$

### **9. Select the Major of Study.**

![](_page_7_Picture_20.jpeg)

### **10. Select your current educational status.**

#### What is your current educational status ?

![](_page_7_Picture_21.jpeg)

**11. Upload required documents in each section.**

![](_page_8_Figure_1.jpeg)

### 3 Steps

- 1. Click "Browse" your file.
- 2. Click "Upload" in each section.
- 3. Green Check will display when upload complete.

**12. Fill out and upload English/Math Proficiency Score (if any)**

English Proficiency Score (if any) TOEFL (iBT) or IELTS (Academic) or PTE (Academic) or Duolingo English Test

Math Proficiency Score (if any) ACT (Math) or SAT (Math)

Upload test scores

![](_page_8_Picture_54.jpeg)

#### **Test scores for application**

You have not uploaded any test scores. Please upload using the form.

### **13. Submit the application**

![](_page_9_Picture_53.jpeg)

**14. Staff will review your information and documents within 3 working days. The application status will show "Waiting for approval"**

![](_page_9_Picture_3.jpeg)

**15. When your documents are completely reviewed, you will receive Notification E-mail.**

# [MUIC-ADMISSIONS] - Your Application has been reviewed

MUIC Admissions <ic-admission@muic.io>

ถึงฉัน –

Dear Applicant,

We have reviewed your application, please check your application status via: https://admission.muic.io

Best Regards, Admissions Office Mahidol University International College (+66) 2700 5000 Ext. 4344-4347 E-mail: icdad@mahidol.ac.th

#### **16. Check your application status.**

**1) If you have a remark from staff, you have to update your documents or information and submit again.**

![](_page_10_Picture_9.jpeg)

![](_page_10_Picture_10.jpeg)

As of academic year 2022

**2) If your documents have been approved, you have to submit the payment via QR Code before application due date.**

![](_page_11_Picture_25.jpeg)

**\*\* Remark \*\* Applicant must review the examination subjects and the amount before processing the payment.** 

**If these are not correct, please contact Admissions Office immediately. The application and examination fee are non-refundable.**

**17. After the payment is complete, you will receive Payment Successful E-mail and you will see Examination Information.** 

**The Exam code will be displayed on the Exam code announcement date.**

[MUIC-ADMISSIONS] - Payment Successful! [naia39@Nu10 x] MUIC Admissions <ic-admission@muic.io> ถึง ฉัน <del>></del>  $\overline{X}_A$  อังกฤษ  $\rightarrow$   $\rightarrow$  ใทย  $\rightarrow$  แปลข้อความ Dear Applicant, Thank you. We have received the application fee payment. Please find the MUIC Entrance Examination Information via: https://admission.muic.io Best Regards, **Admissions Office** Mahidol University International College (+66) 2700 5000 Ext. 4344-4347 E-mail: icdad@mahidol.ac.th 1st Entry 2021 (20 Apr - 5 May 2021) Mahidol University International College ′● **Yume** Nanachart Inter The otizen identification 1-2345-67891-3-24 **Applied Mathematics OR Tentative Entrance Super** 1:00 PM + Exam code announcement May 13, 2021 9:00 AM - 11:30 AM Exam eng: TOEFL ITP May 15, 2021 Exam writing : MUIC Writing Exam May 15, 2021 1:00 PM - 2:00 PM Exam math : MUIC Math Exam May 15, 2021 2:30 PM - 4:00 PM +3 Written Examination Result Announcement / Interview Examination Information June 2, 2021  $1:00$  PM

### **Contact Us**

**Admissions Office**

**Mahidol University International College**

**Tel: 02-700-5000 Ext. 4344-4347**

**E-mail: icdad@mahidol.ac.th**

MUSC Building